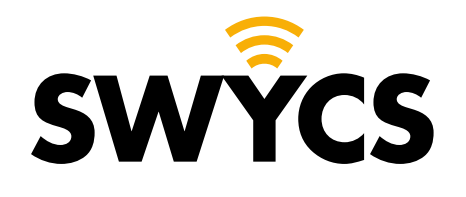

# **MANUAL SERVICEDESK**

English version

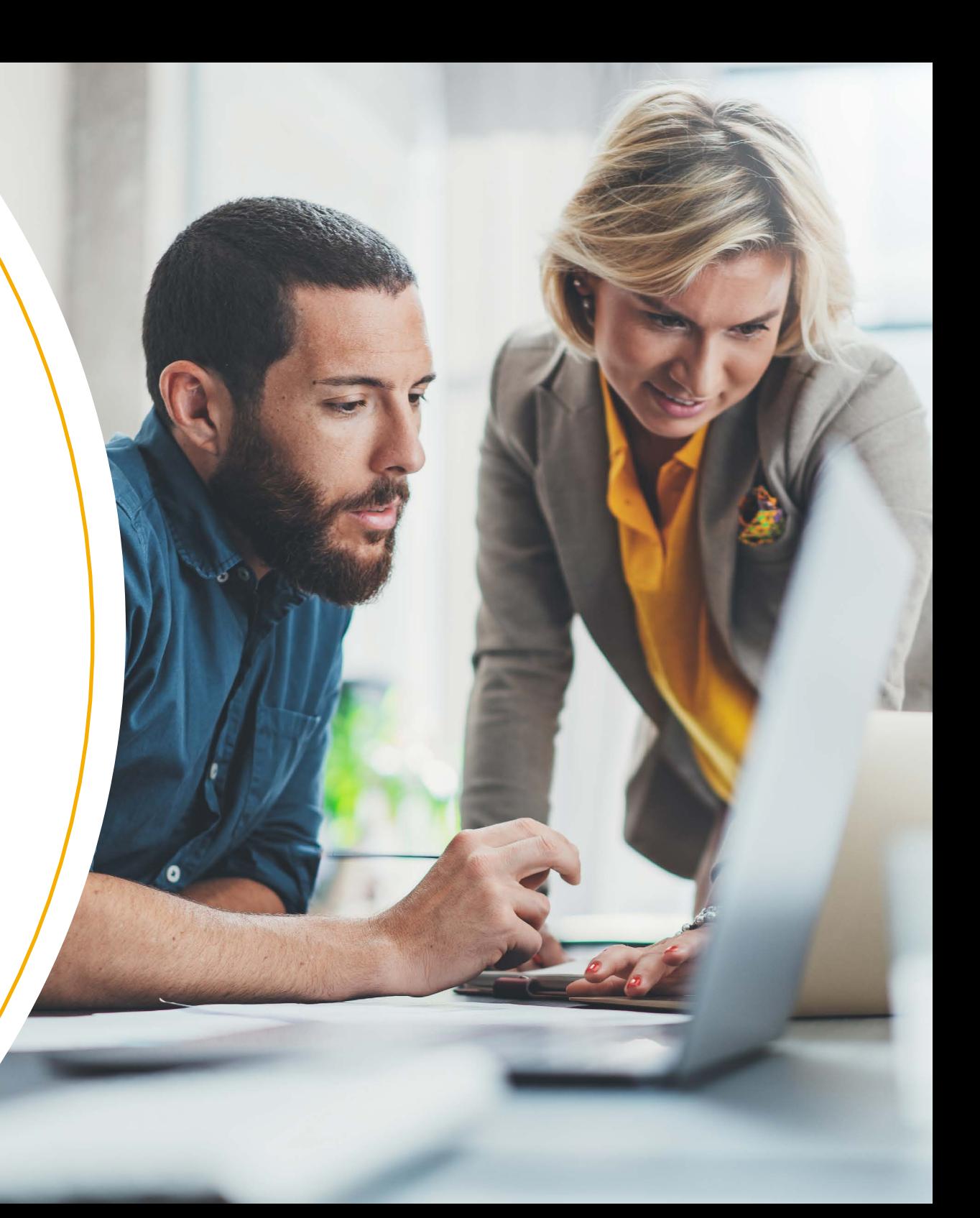

## **TABLE OF CONTENTS**

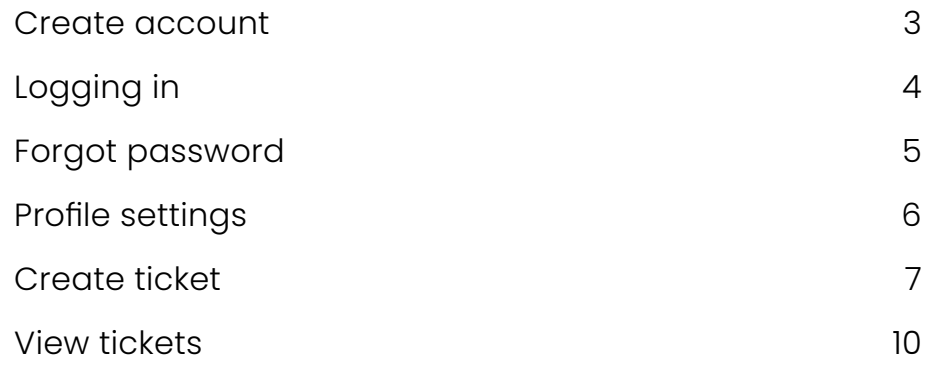

#### **SWYCS servicedesk**

With the SWYCS service desk you can now easily and quickly report a malfunction or request support. In this manual we explain step-by-step how this works.

We would like to respond quickly to malfunctions and requests, which is why we ask you to report your malfunctions or support requests via the service desk.

Are you stuck? Then we are happy to help you, you can contact one of our colleagues through **[info@swycs.com](mailto:info%40swycs.com?subject=)** or by telephone on **0118 567 197**.

Thank you in advance for your cooperation!

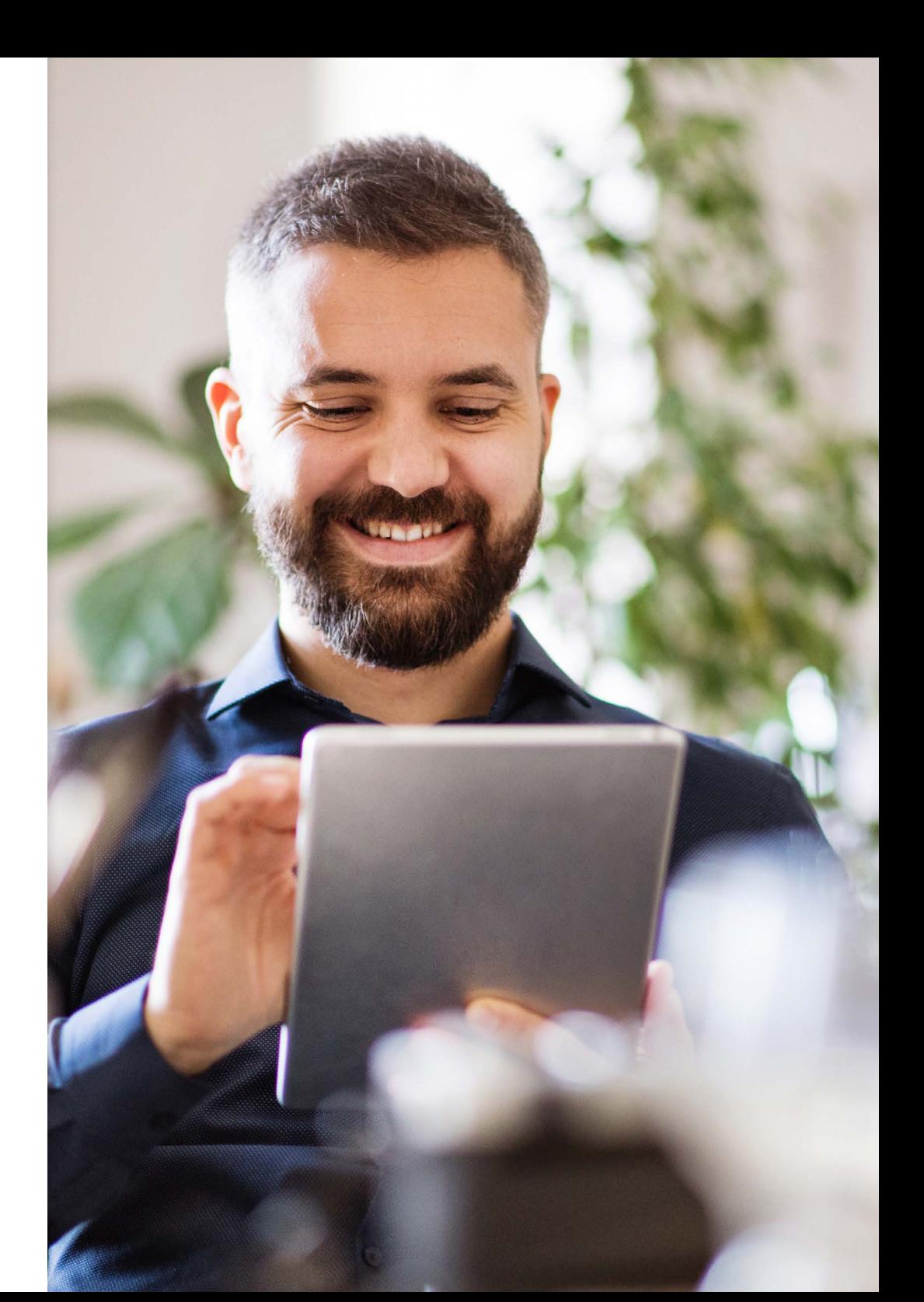

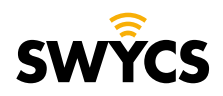

Heerlijkheidsweg 13 4332 SN Middelburg info@swycs.com swycs.com

## <span id="page-2-0"></span>**CREATE ACCOUNT**

You can create an account using the link below or log in if there is already an account.

#### Navigate to: **[https://swycs.atlassian.net/servicedesk/](https://swycs.atlassian.net/servicedesk/  )**

You will see the following screen.

- **1.** Enter your email address.
- **2.** Click on '**next**'.

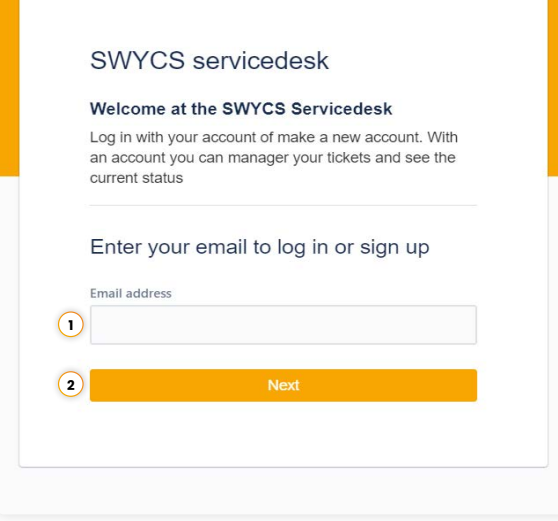

Then you will see the next screen:

**1.** Klik op aanmelden met wachtwoord.

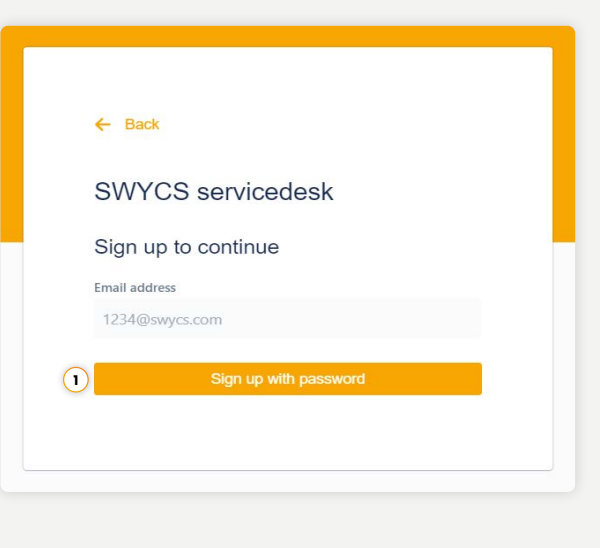

A confirmation email will now be sent to your mailbox.

Go to your mailbox to open the confirmation email and click on '**sign up**'.

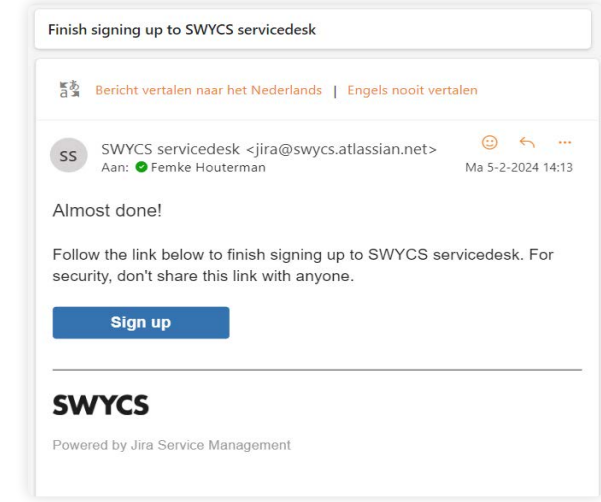

**Pay attention!** It is possible that the email ended up in your spam folder.

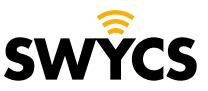

#### **LOGGING IN**

<span id="page-3-0"></span>Now you can create a password.

- **1.** Enter your full name
- **2.** Create a password of at least 8 characters.
- **3.** Click on '**sign up**'.

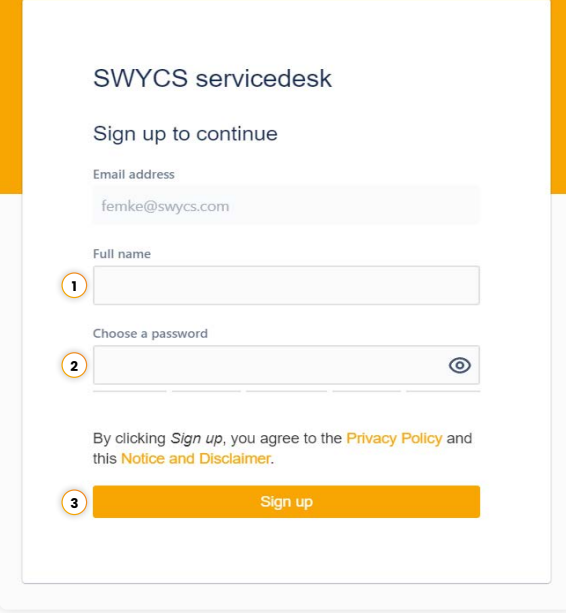

Your account has now been created and you will be logged in immediately.

Do you already have an account? Then follow the steps below to log in:

Navigate to: **[https://swycs.atlassian.net/servicedesk/](https://swycs.atlassian.net/servicedesk/  )** 

- **1.** Enter your email address.
- **2.** Click on '**next**'.

 $\sim$ 

SWYCS servicedesk

Welcome at the SWYCS Servicedesk Log in with your account of make a new account. With an account you can manager your tickets and see the current status Enter your email to log in or sign up Email address

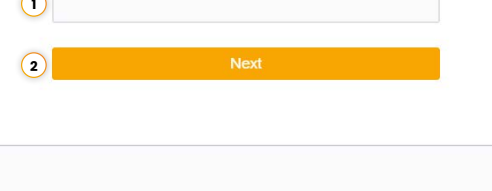

- **1.** Enter your password.
- **2.** Click on '**continue**'.
- You are now logged in.

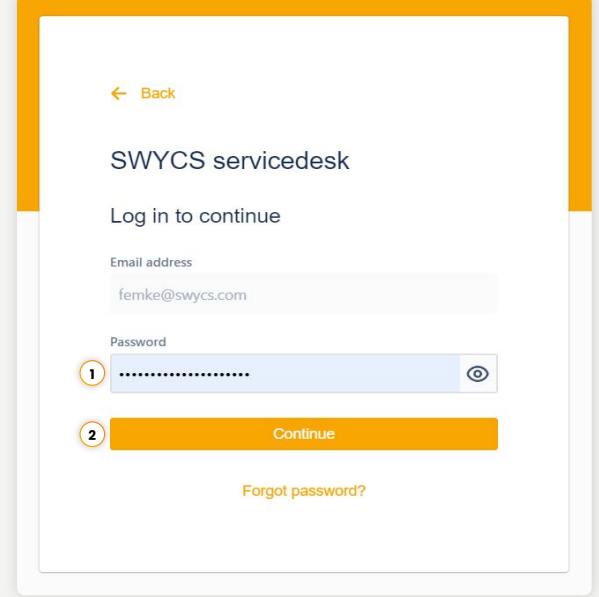

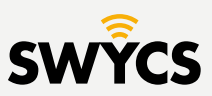

#### <span id="page-4-0"></span>**FORGOT PASSWORD**

If you have forgotten your password, click on '**forgot password**' after you have entered your email address.

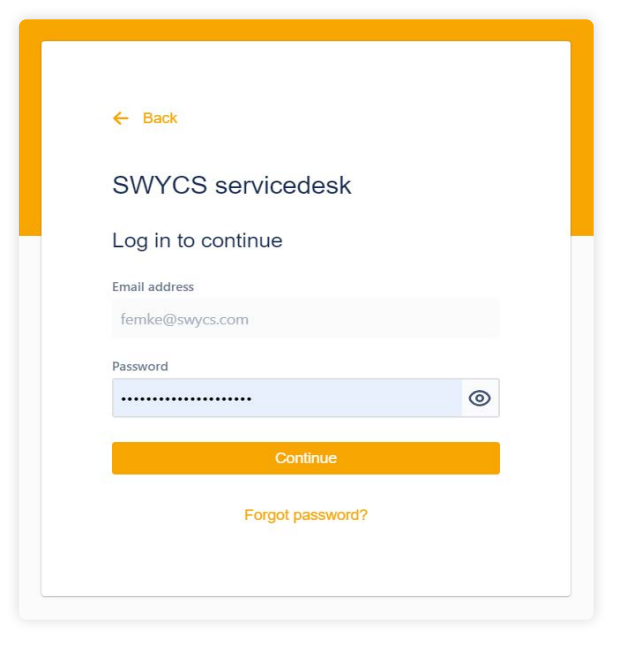

Check your mailbox for an email from the SWYCS servicedesk.

#### Click on '**reset my password**'.

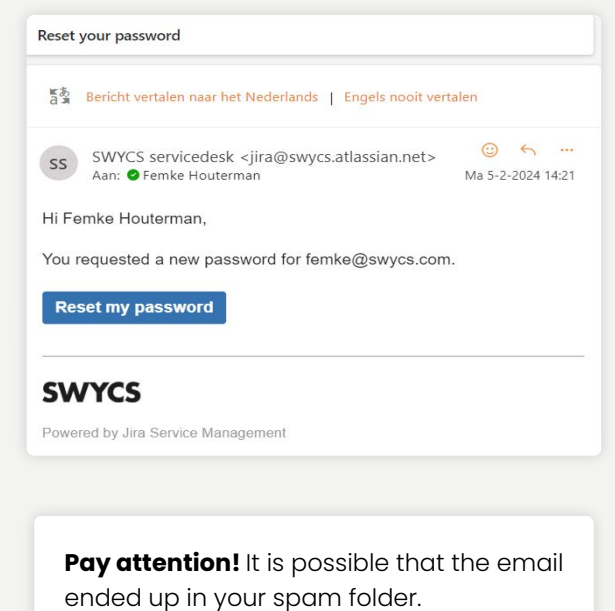

You can now create a new password:

**1.** Enter a new password.

**2.** Click on '**confirm**'.

The password has now been changed and you will be logged in immediately.

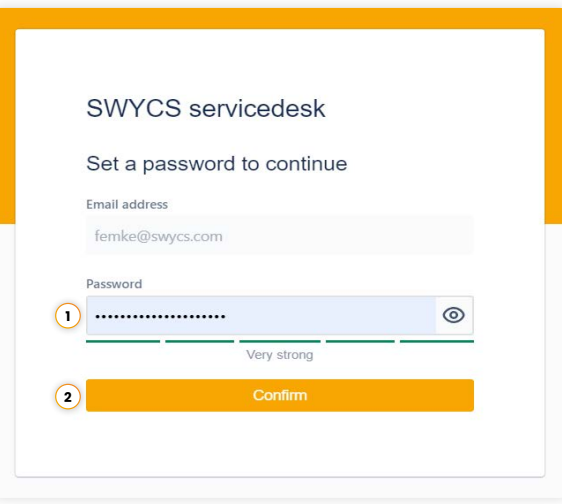

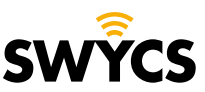

## <span id="page-5-0"></span>**PROFILE SETTINGS**

To change your profile settings, navigate to the icon at the top right. Here you click on '**profile**'.

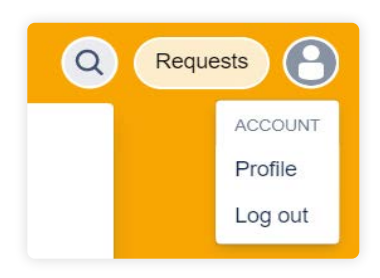

Here you can edit the following things:

- **1.** Name
- **2.** Password
- **3.** Language
- **4.** Time zone

When things have been edited click on '**save**'.

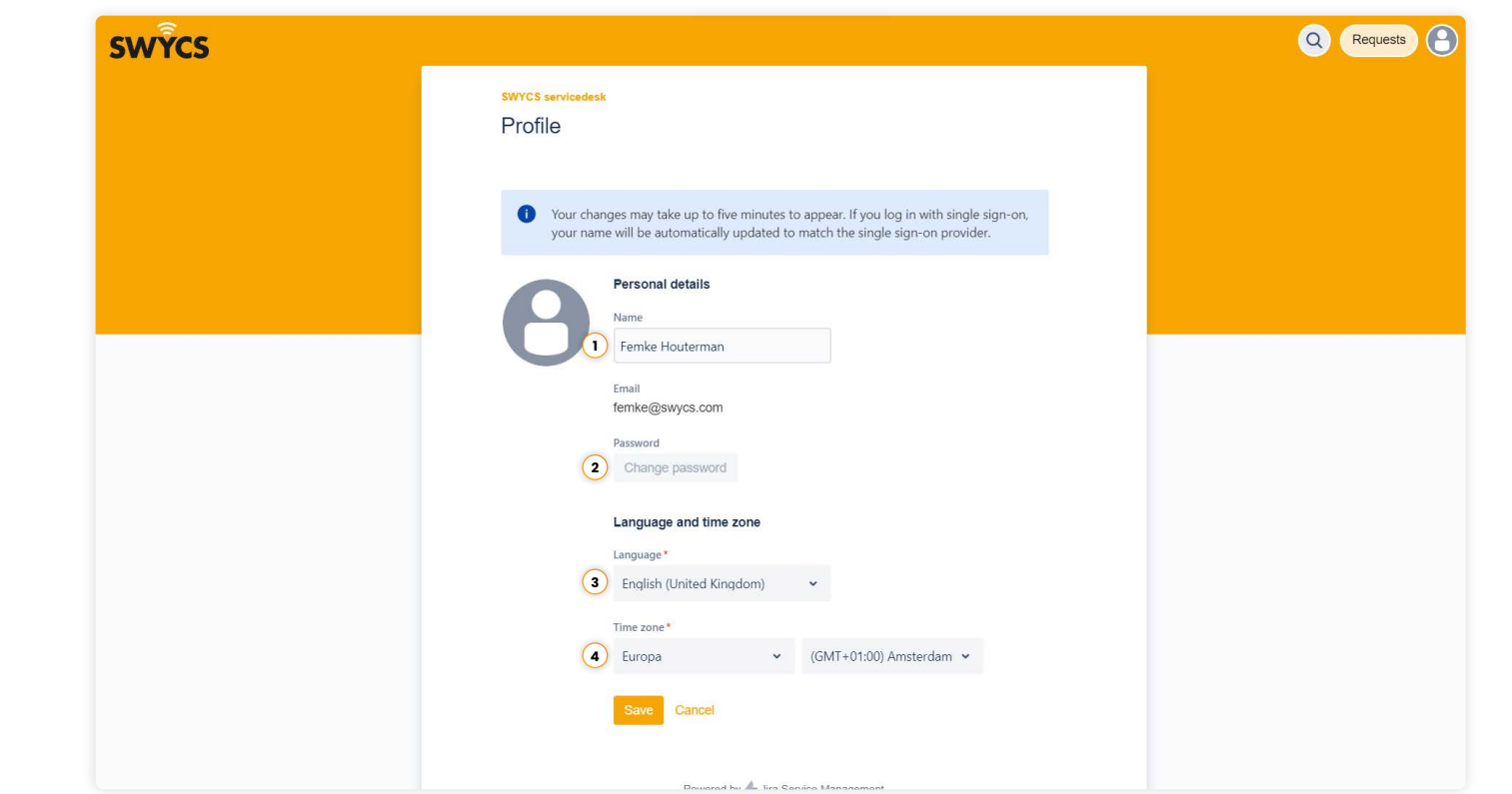

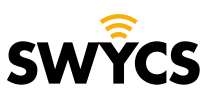

## <span id="page-6-0"></span>**CREATE TICKET**

You can create a ticket on the homepage. You can request support for one of the following options:

**1. SWYCS sensor support:**  for malfunctions or questions about sensors.

#### **2. SWYCS app support:**

for malfunctions or questions about the SWYCS app.

#### **3. SWYCS portaal support:**

for malfunctions or questions about the SWYCS portal.

#### **4. SWYCS API support:**

for malfunctions or questions about the SWYCS API.

#### **5. SWYCS gateway support:**

for malfunctions or questions about the SWYCS gateway.

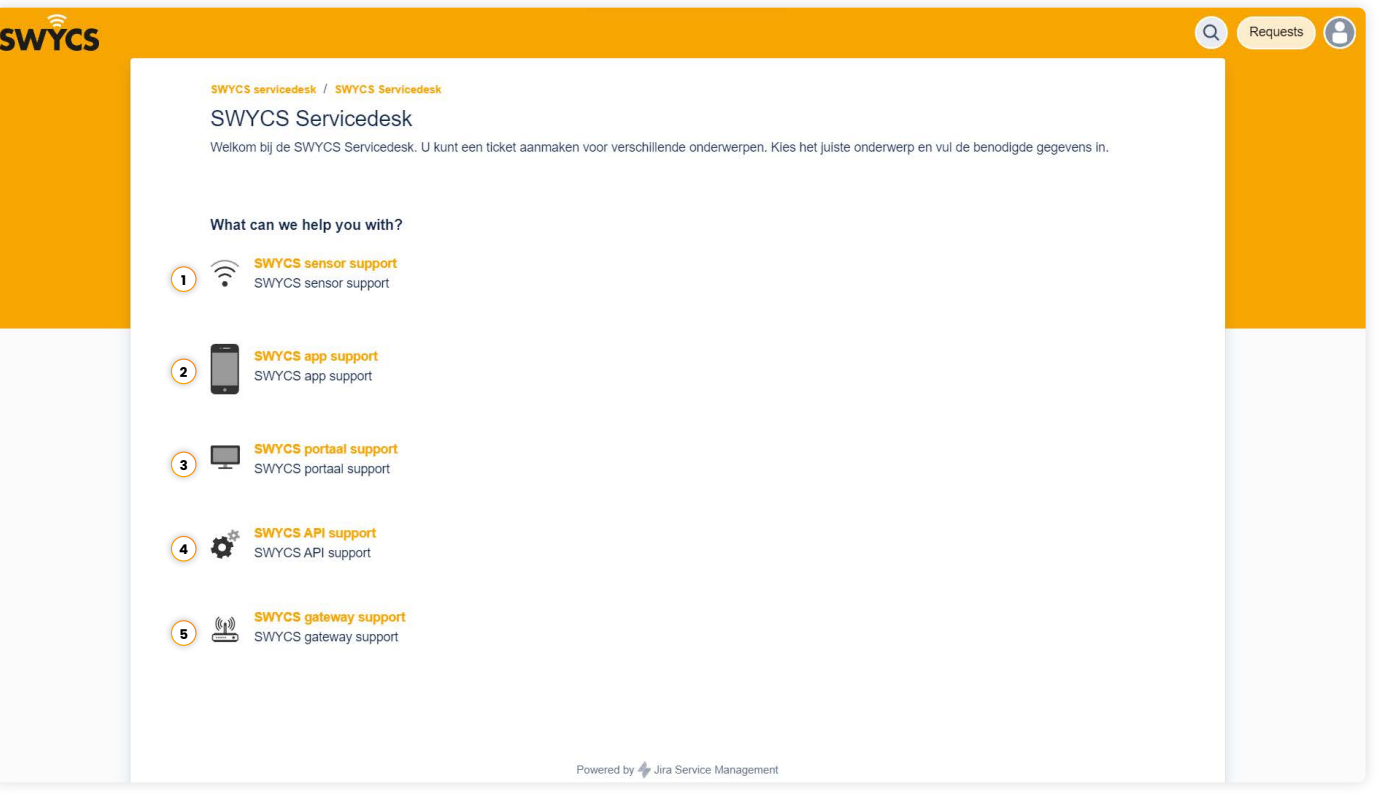

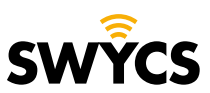

### **CREATE TICKET**

When a choice has been made, the next screen opens with an entry form.

For this manual we take the first option '**SWYCS sensor support**' as an example.

- **1.** Change the selected category.
- **2.** Location of where the problem occurs.
- **3.** Space for a brief summary of the problem.
- **4.** Select the priority of the problem.
- **5.** Space for a detailed description of the problem.
- **6.** Add an attachment, for example: photos, screenshots or files.

Once the form has been completed correctly, click on '**send**'.

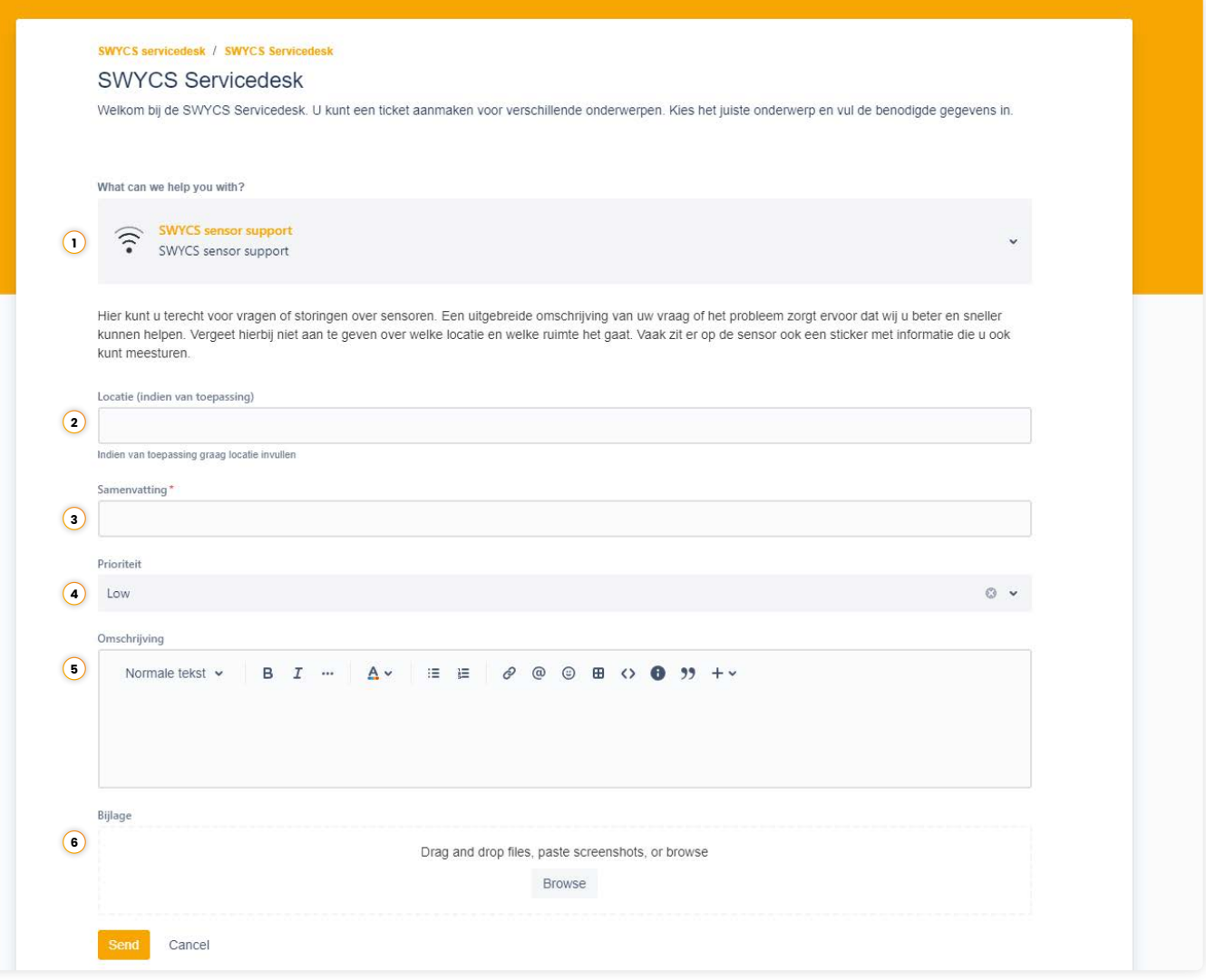

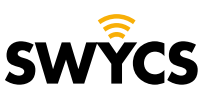

## **CREATE TICKET**

When a ticket has been sent, the following screen will appear, where you can do several things:

- **1.** Enable notifications for the ticket. When the status of the ticket changes or there is an update for the ticket, you will receive an email.
- **2.** Click here to show that the problem has become worse.
- **3.** Click here if the problem has now been resolved or no longer applies.
- **4.** Click here if you want to cancel the request.

The ticket will now be picked up by the SWYCS team. When you will receive an answer and the problem will be resolved depends on the priority of the problem.

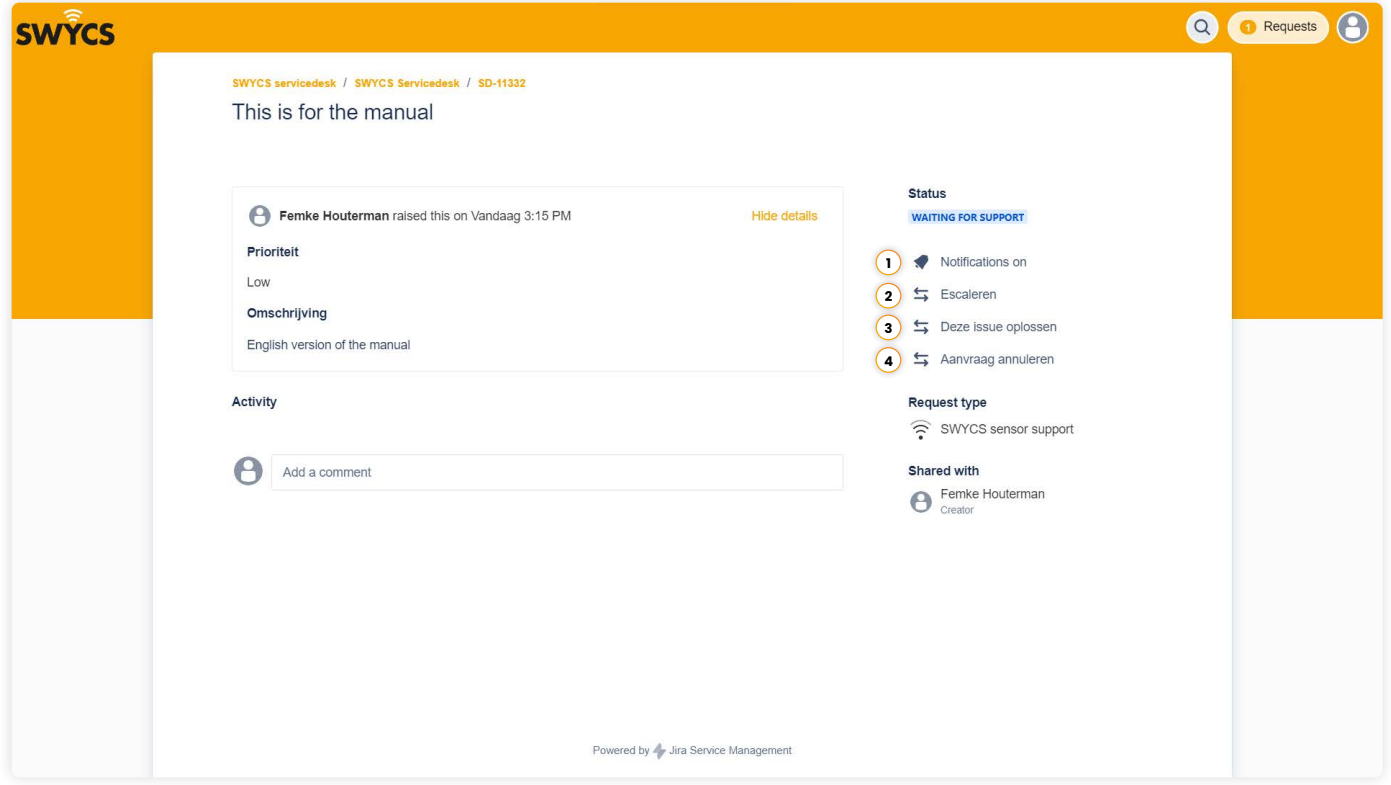

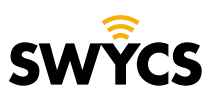

## <span id="page-9-0"></span>**VIEW TICKETS**

Once you have submitted an application, you can always view it by clicking on '**requests**' at the top right of the home page.

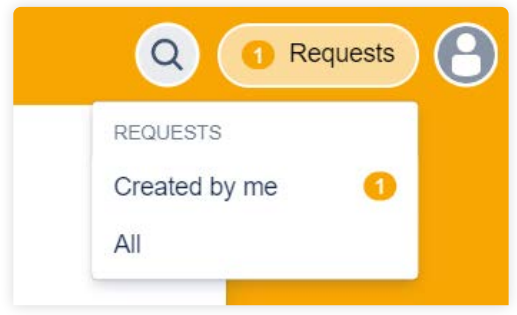

Here you can see the following things:

- **1.** The type of request.
- **2.** The unique reference code for each request.
- **3.** Summary of the application.
- **4.** Status of the application.
- **5.** Name of the applicant.

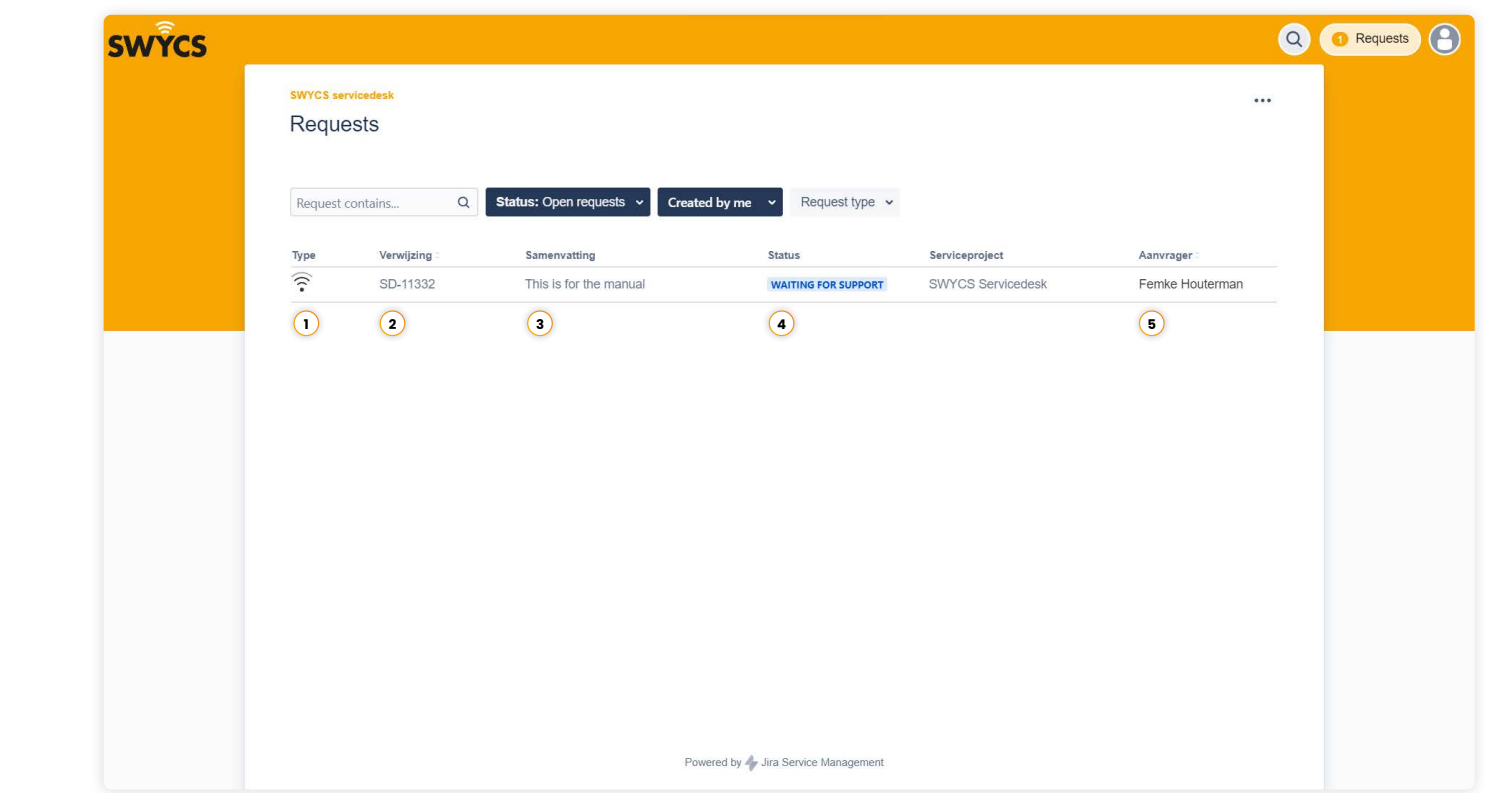

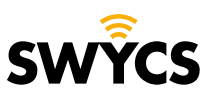

## **VIEW TICKETS**

In addition, it is possible to sort requests based on:

**Status** 

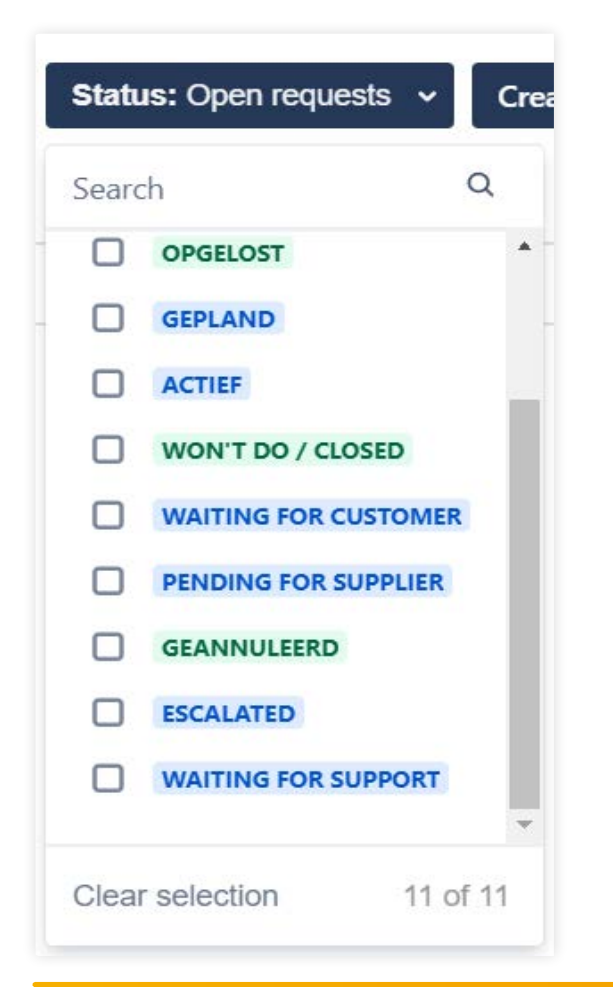

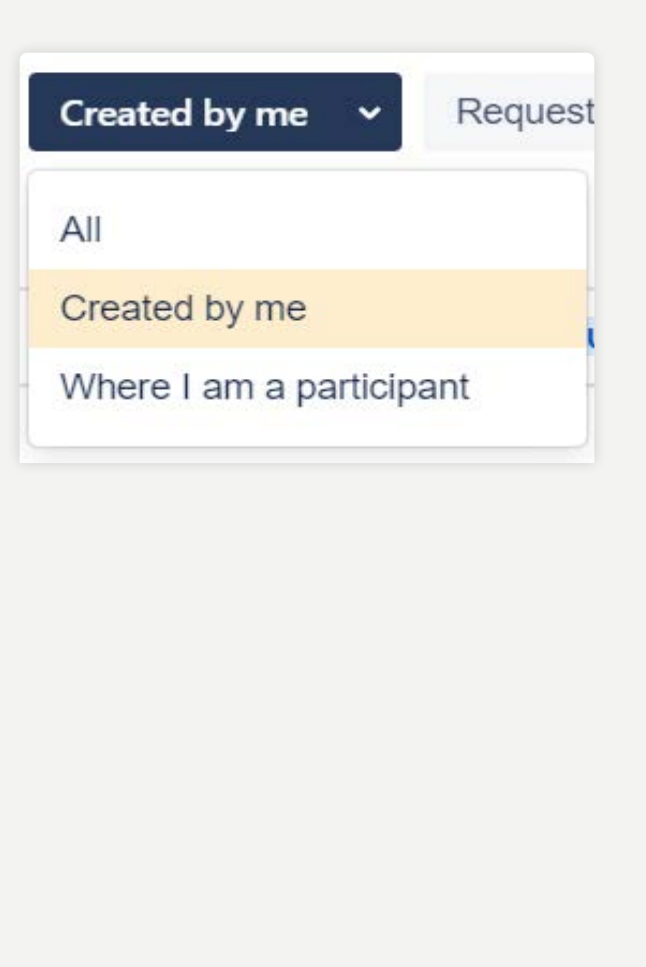

Created by **Request type** 

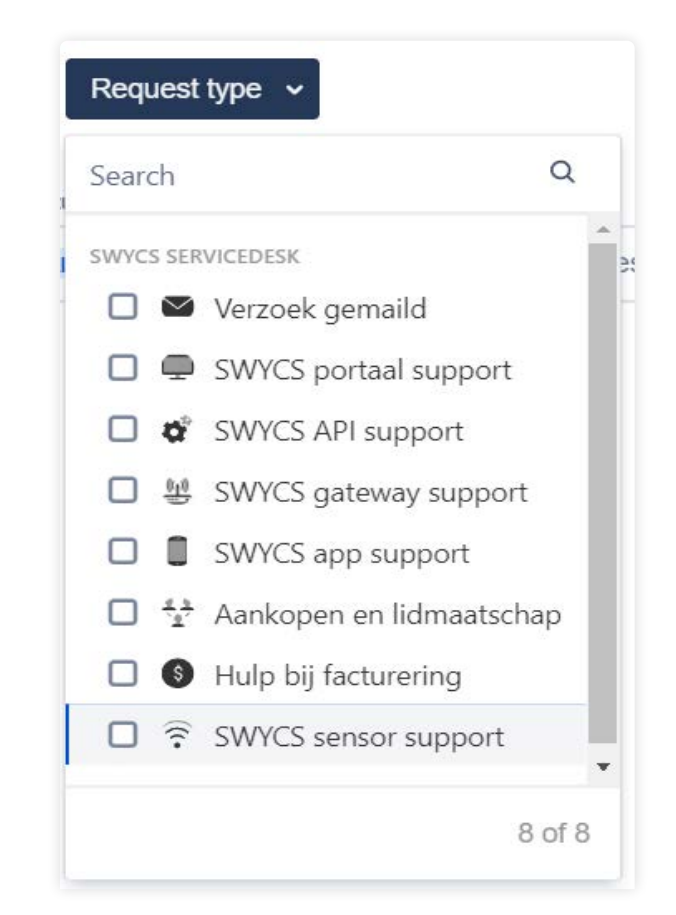

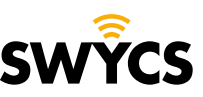

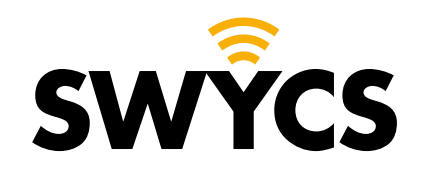

Heerlijkheidsweg 13 4332 SN Middelburg The Netherlands

+31 (0) 118 567 197

info@swycs.com swycs.com

**See What You Can Save SWYCS.COM**